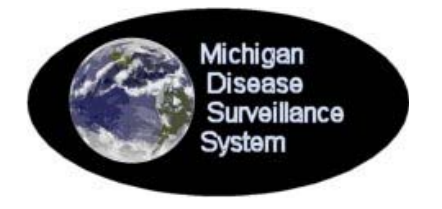

MICHIGAN DISEASE SURVEILLANCE SYSTEM

QUICK REFERENCE GUIDE

*This guide provides quick reminders of common MDSS features and functions for users who have completed registration and possess a basic understanding of the MDSS. New users should see the MDSS User Guide for complete instructions, system requirements, and examples of usage.* 

## **Starting MDSS .................................................................................................................**

- 1. Open your browser and go to: https://sso.state.mi.us/
- 2. Login
- 3. Click the **Michigan Disease Surveillance System** link
- 4. The *Case Listing* page appears. This is the main window for navigating the MDSS, as shown below

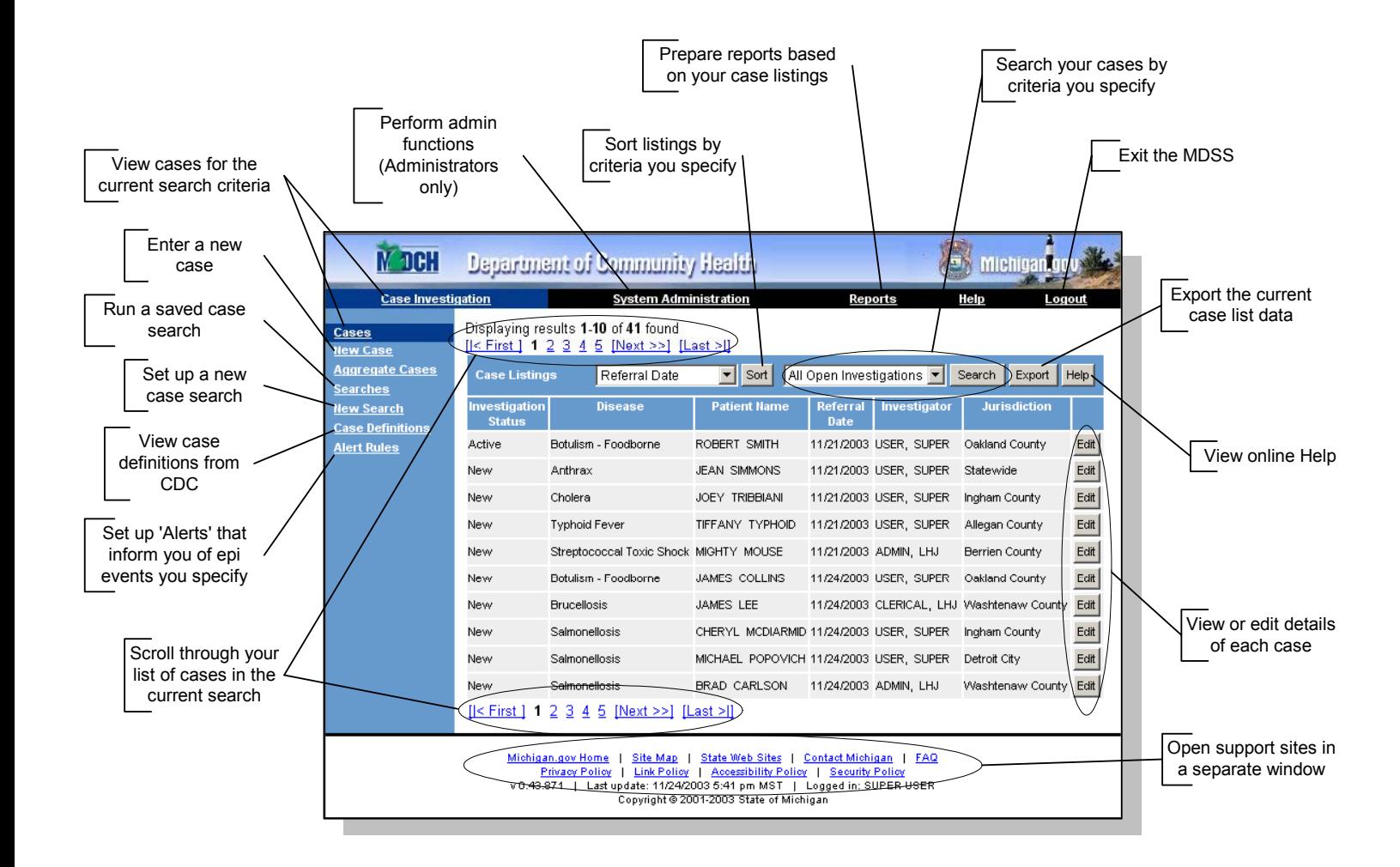

**Note**: Do not use your browser's Back, Forward, or Refresh buttons to navigate in MDSS

### **Entering Cases (via New Case form).............................................................................**

- 1. Click the **New Case** link (at the *Case Listing* page).
- 2. Type or select the value in the fields at all three screens. Fields displayed in **Red** with an asterisk (**\***) are required field entries.
- 3. The system will alert you to data that are not entered properly. You must fix these entries before continuing.
- 4. Use the following buttons to navigate the three entry screens and complete the new case.

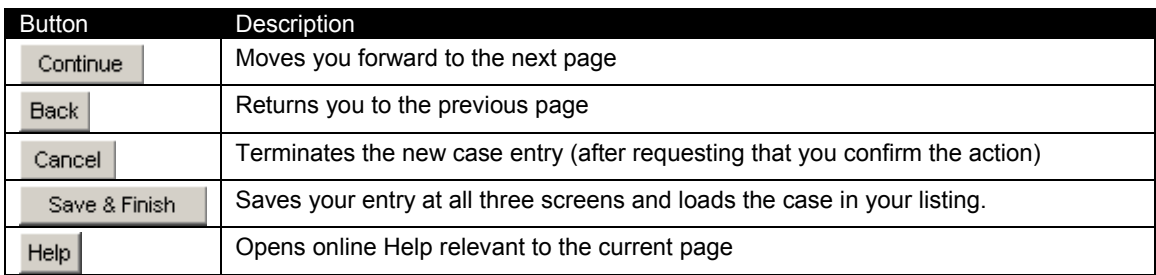

#### **Creating a New Default Search ......................................................................................**

The *Case Listings* page shows the MDSS cases that you have permission to access and that match your selected search criteria. You can save a set of search criteria as your default search so the MDSS displays those search results when you log in.

- 1. Click the New Search link (at the *Case Listing* page).
- 2. Enter name of search in **Name of Saved Search** box
- 3. Select your desired criteria.
- 4. Check **Default Search** box to make this your default search.
- 5. Click **Save & Finish** to save.

#### **Updating Cases ...............................................................................................................**

- 1. At the *Case Listing* page, click **Edit** to view or update the case details for the corresponding case record.
- 2. Make appropriate changes at each tab.

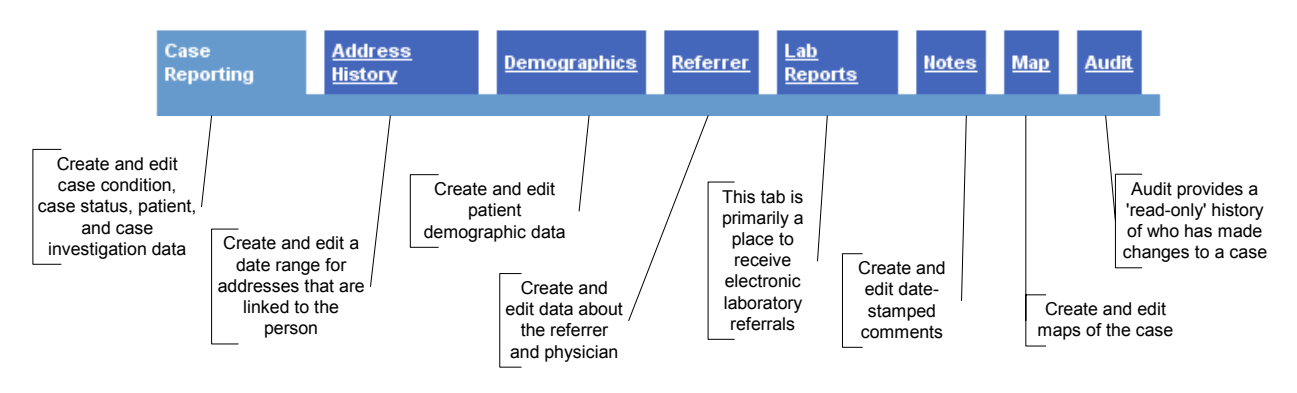

# **Logging Out.....................................................................................................................**

To exit MDSS, select Logout at the *Case Listing* page. Your MDSS session will terminate and you will return to the State of Michigan Department of Community Health Application Portal. Select Sign Off to exit the Portal. *Session timeout*: Your session ends automatically, and unsaved changes are lost, if you do not use MDSS for 60 continuous minutes.